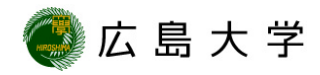

#### まずは, Zoomアプリがインストールされていることを確認

※インストールが未だの場合は, <https://www.zoom.us/download>からダウンロード

#### 確認が終わったら, <http://zoom.us/test>にアクセス

「参加」をクリックし,その後表示される「Zoom Meetingを開く」 をクリックしてください。

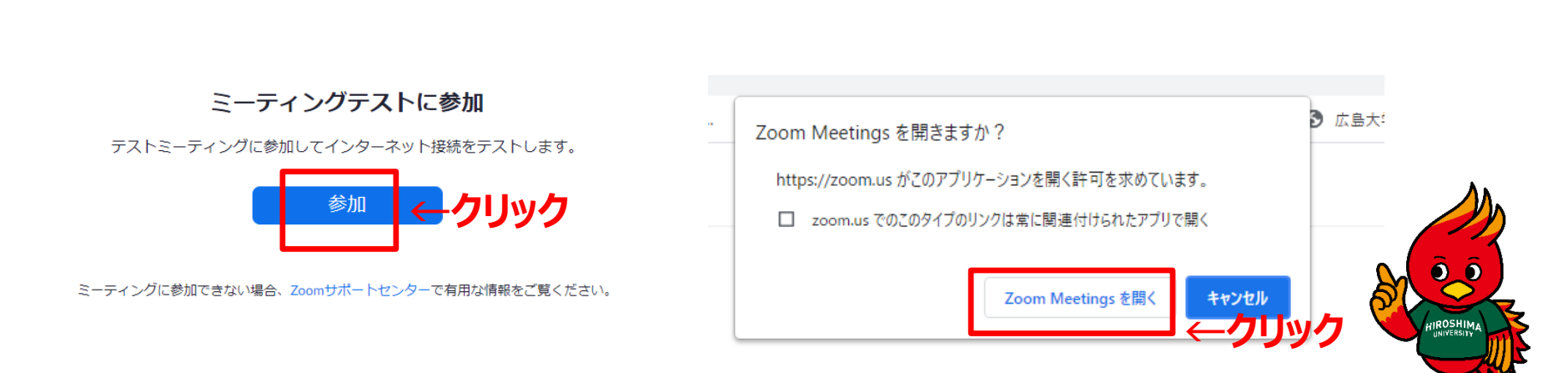

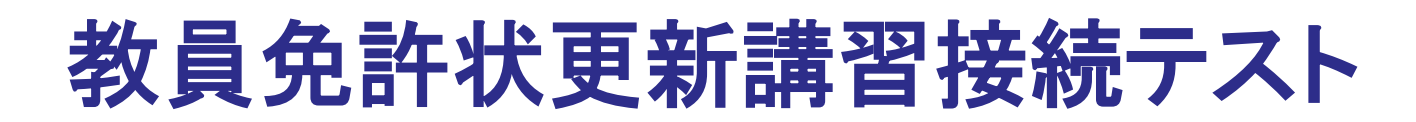

コンピュータでオーディオに参加をクリックします。

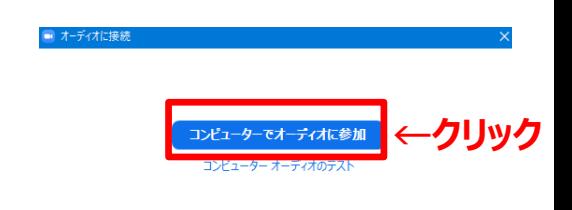

広島大学

□ミーティングへの接続時に、自動的にコンピューターでオーディオに接線

これでテストの準備は完了です。 テストが始まり,順番に以下の3つの機能を確認することになります。

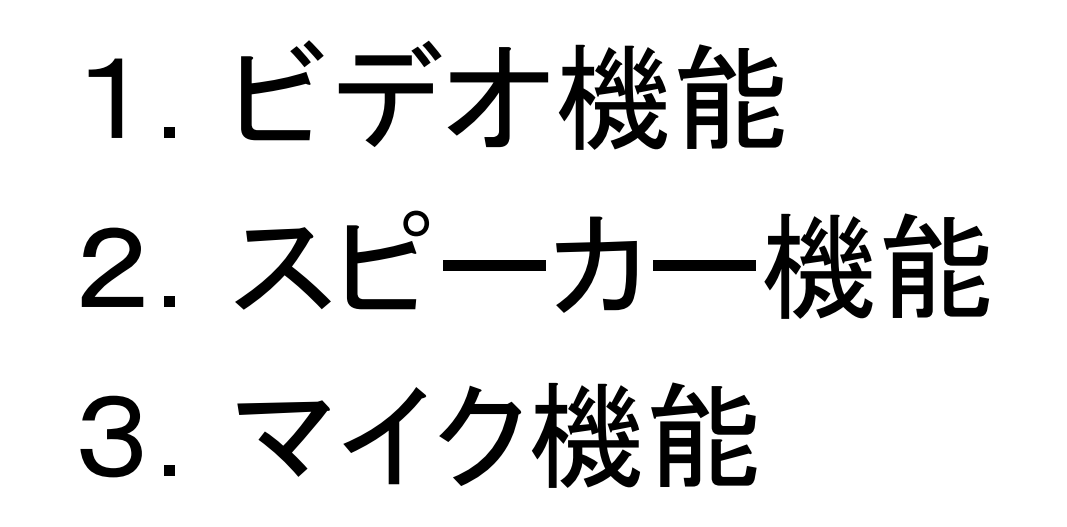

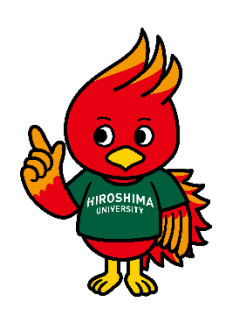

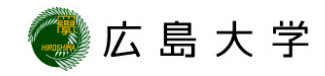

# 1.ビデオ機能の確認

自分自身が見えているかチェックしてください。 見えていたら問題ありませんので,「はい」をクリックしてください。

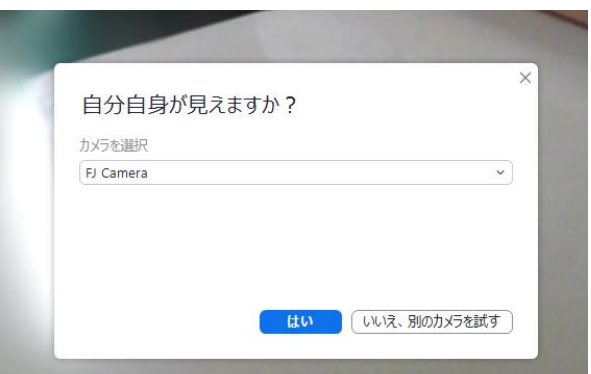

※何も見えない場合は,Zoomヘルプセンター (https://support.zoom.us/hc/ja)で対応方法を 確認してください。

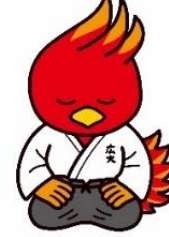

【原因の一例】

- ・選択しているカメラが間違っている。 (正しいカメラを選択してください。)
- ・PCにカメラがついていない(USBカメラを準備してください。)
- ・USBカメラの利用を考えているが,接続が悪く認識されていない。 (USBの抜き差しをしてください。)

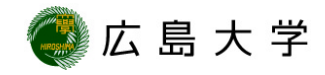

# 2.スピーカー機能の確認

自動で着信音が流れます。

音が聞こえたら問題ありませんので,「はい」をクリックしてください。

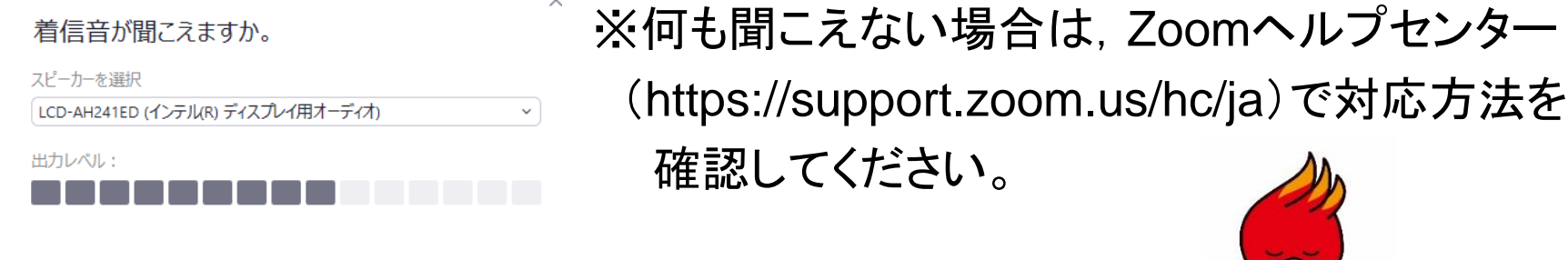

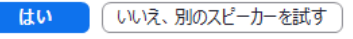

【原因の一例】

・PCがミュートになっている。(スピーカーアイコンに[×]が付いている) ミュートを解除してください。

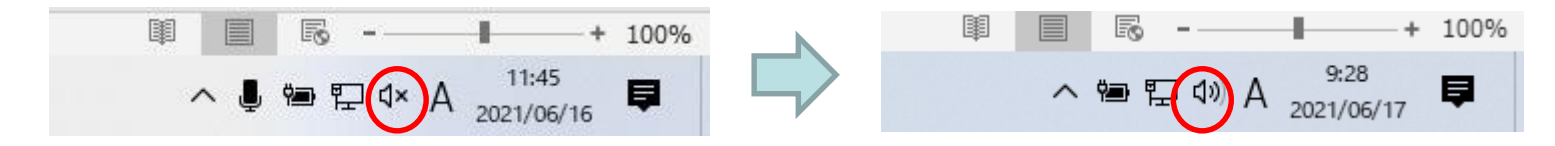

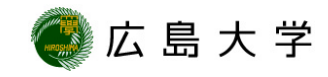

## 3.マイク機能の確認

マイクに向かって話しかけてください。数秒後に,自分の声が聞こ えてたら問題ありませんので,「はい」をクリックしてください。

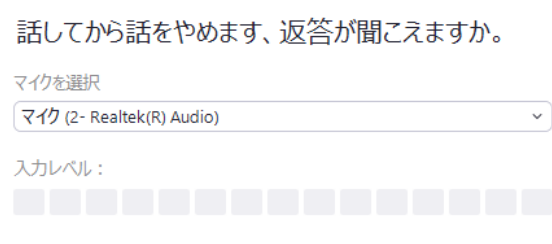

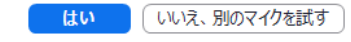

※何も聞こえない場合は,Zoomヘルプセンター (https://support.zoom.us/hc/ja)で対応方法を 確認してください。

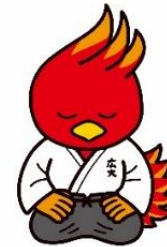

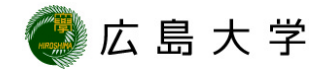

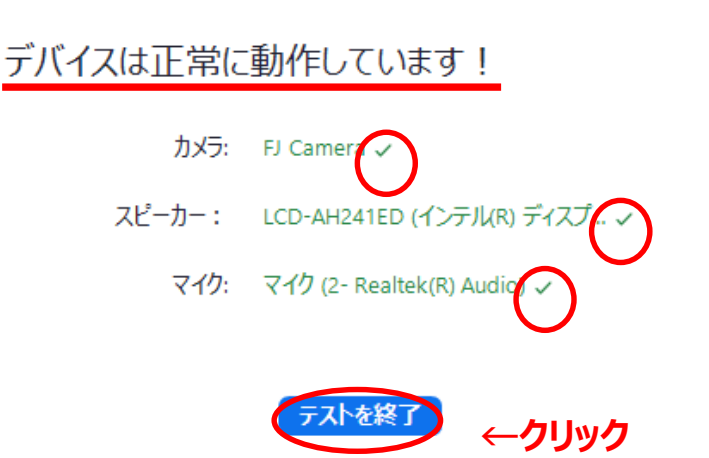

#### 上記のポップアップが表示されたら, ビデオ・スピーカー・マイクの確認は終了です。

最後に,表示名の変更方法を確認します。

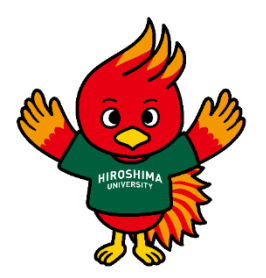

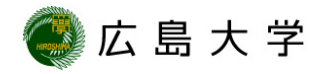

講習では,表示名を「カタカナ氏名+受講者ID 」に設定します。

#### 【表示名の変更方法】

1.画面下部にある"参加者"のタブをクリック

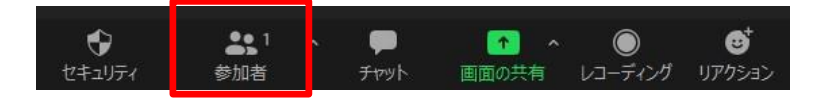

- 2.画面右側に表示される自分の名前を選択
- 3.表示される詳細をクリック
- 4.「名前の変更」ボタンが現れるのでクリック

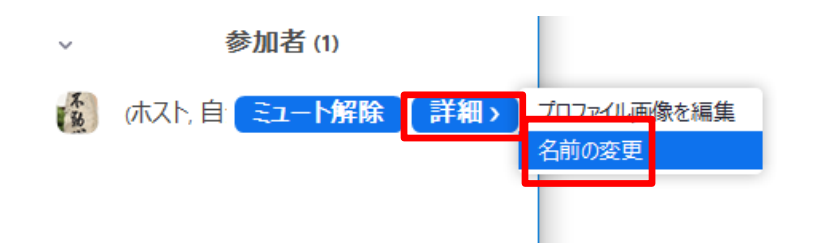

5.カタカナ氏名+受講者IDに変更して完了

これで,テストは終了です。 Zoomの操作について, 次ページも参考としてください。

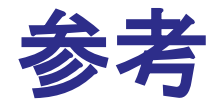

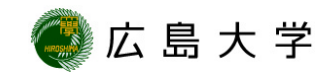

#### ● 以下のアイコンをクリックすることで マイク,ビデオ表示のON・OFFを切り替えることができます。 講習中は,マイクミュート・ビデオONの状態にしてください。

(例)マイクミュート・ビデオONの状態

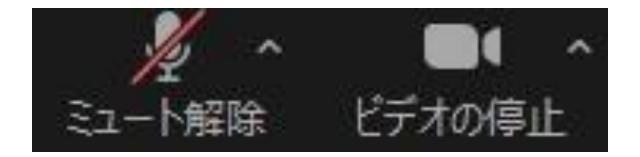

●リアクションボタンで「手を挙げる」などを選択できます。 講習中に質問がある場合は,「手を挙げる」をクリックしてください。

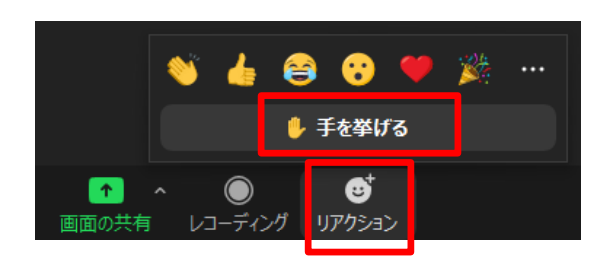

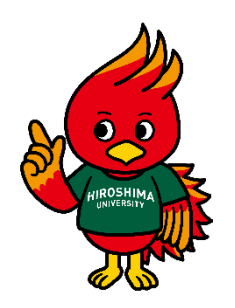